# **焼津 API カタログの使い方**

### 目次

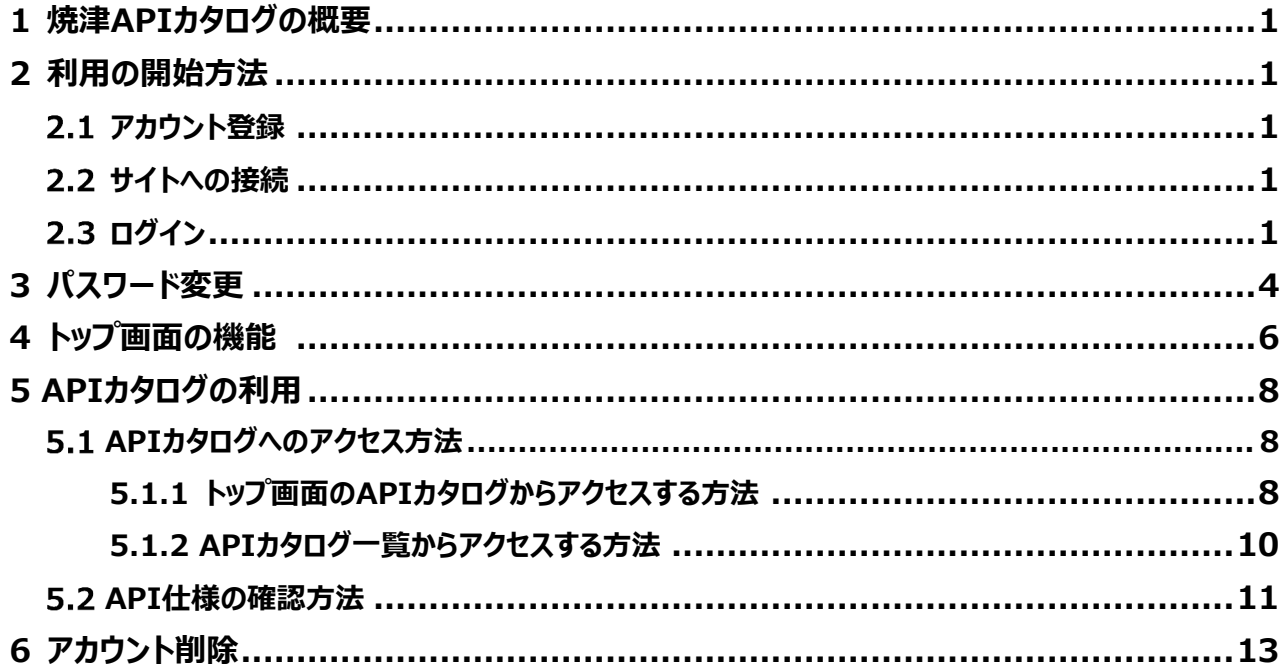

### 1 **焼津APIカタログの概要**

焼津APIカタログは(以下本サイト)は、スマートシティYAIZUプラットフォームが公開するAPIの利 用方法をAPI利用者(開発者)向けに提示するサイトです。APIの利用方法、APIで公開するデ ータのデータモデルを提示します。

## 2 利用の開始方法

本サイトの利用を開始する方法を記載します。

#### 2.1 アカウント登録

本サイトを利用するには、利用申請が必要になります。利用申請フォームより利用申請を行ってくださ  $\mathbf{L}$ 

利用申請フォーム:

https://logoform.jp/form/tWbQ/smartcity-yaizu-api

アカウント登録が完了すると、申請時に入力いただいたメールアドレス宛に以下の情報をご連絡いた します。

- 焼津APIカタログURL
- 焼津APIカタログ初期パスワード
- 閲覧可能なAPIカタログ

#### **サイトへの接続**

ブラウザの URL 入力欄に本サイトの URL を入力し、トップ画面へアクセスしてください。 (本サイト URL : https://api-catalog.smartcity-yaizu.jp)

#### **2.3 ログイン**

トップ画面右上の Login(図1:赤枠)を押下すると、ログイン画面が表示されます。 ブラウザの幅を狭めると「MENU」表⽰となり、Catalogとloginが選択できるようになります。

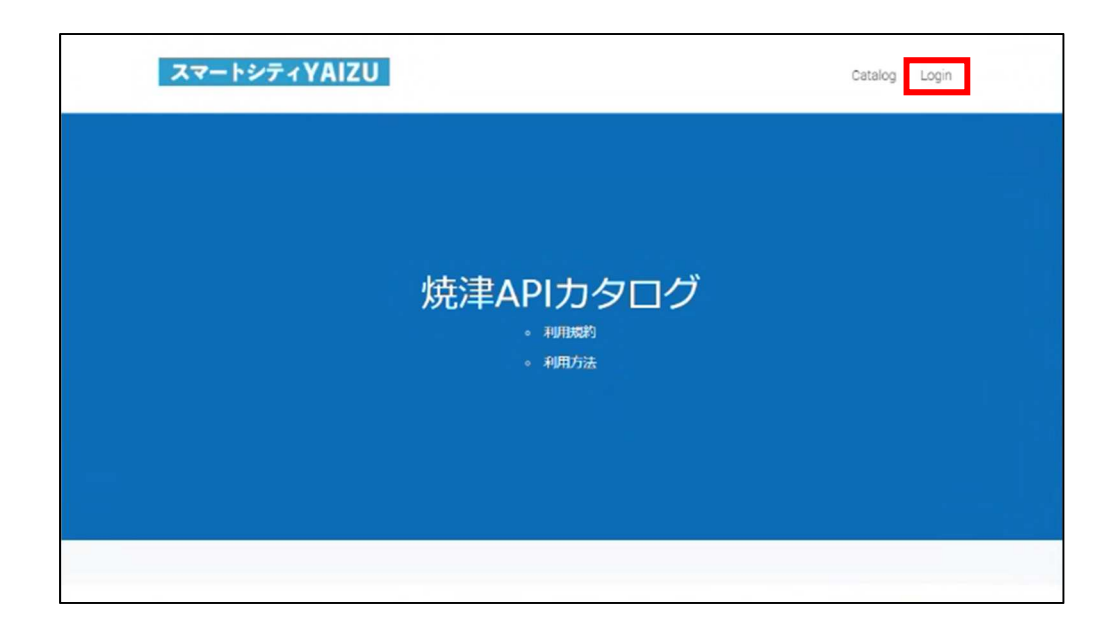

図1:トップ画面

ログイン画面では、メールアドレスとパスワードを入力し、図2の赤枠「ログイン」を押下します。 ログイン後は図3のAPIカタログの選択画⾯に遷移します。

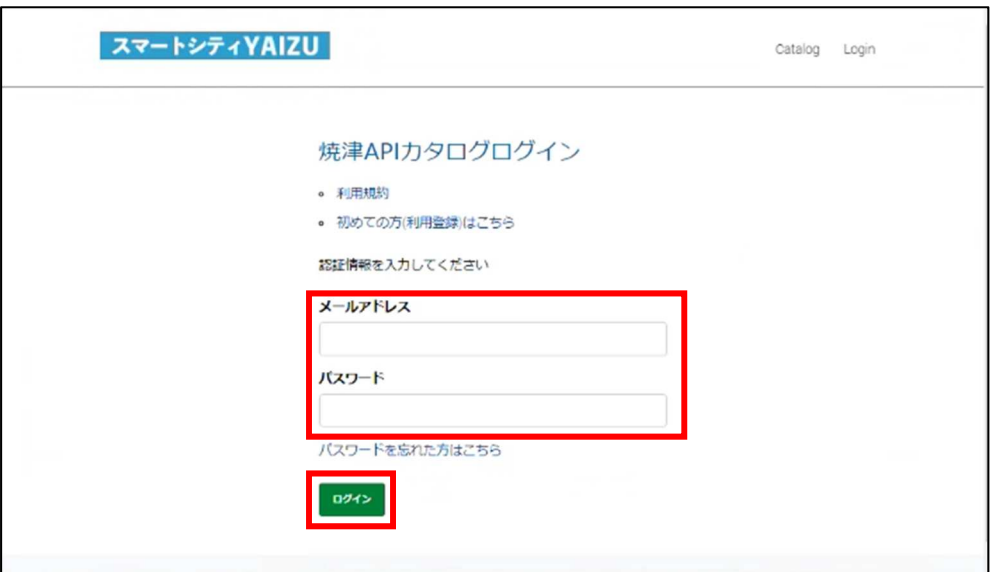

図2: ログイン画面

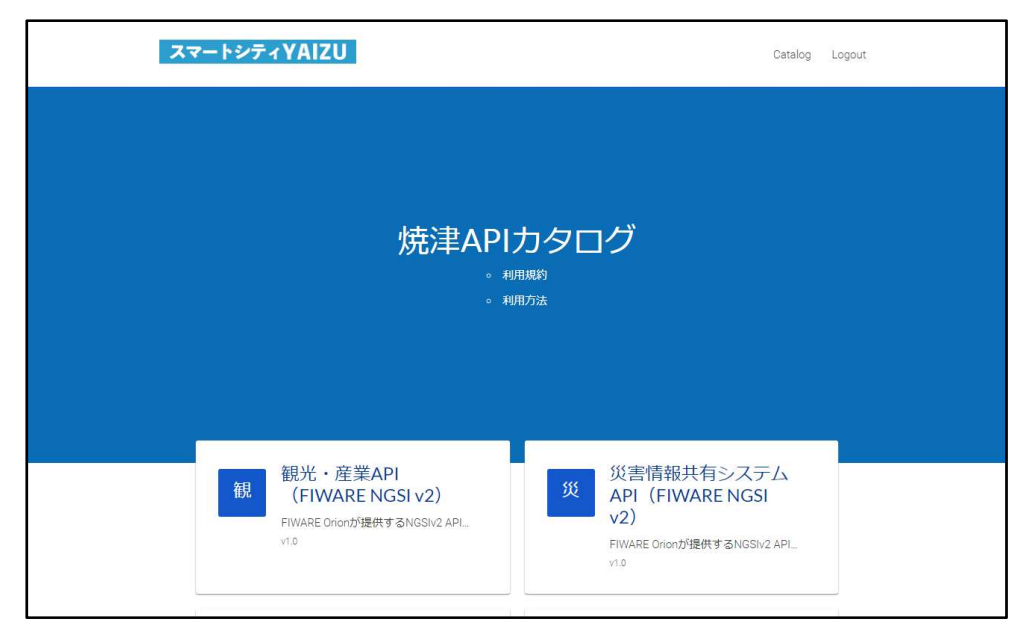

図3: APIカタログの選択画面

## 3 **パスワード変更**

図4のログイン画面から赤枠「パスワードを忘れた方はこちら」を押下し、図5のパスワード変更画面に 遷移します。

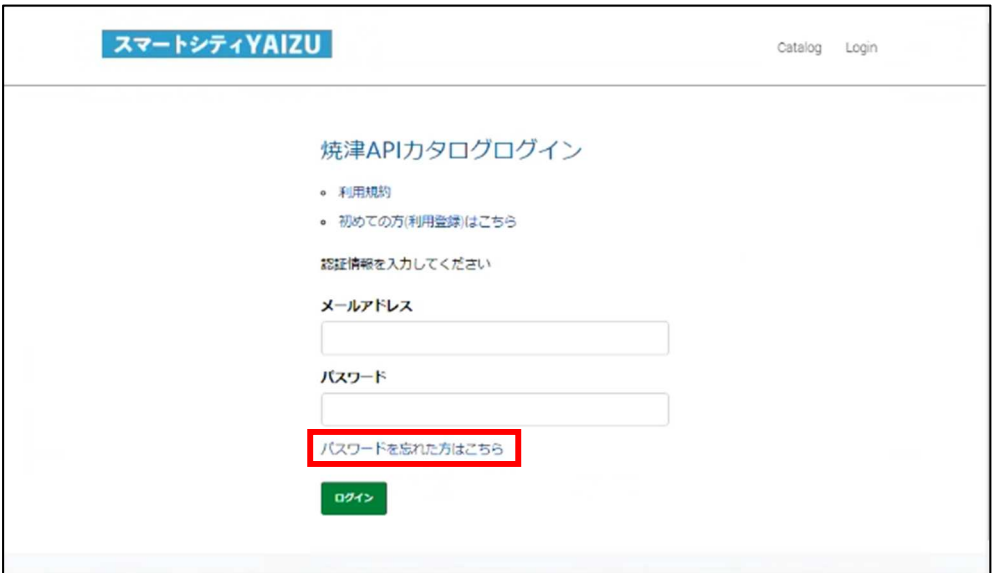

図4: ログイン画面

パスワード変更画面では、アカウント申請時のメールアドレスを入力し、図5の赤枠「RESET MY PASSWORD」を押下してください。

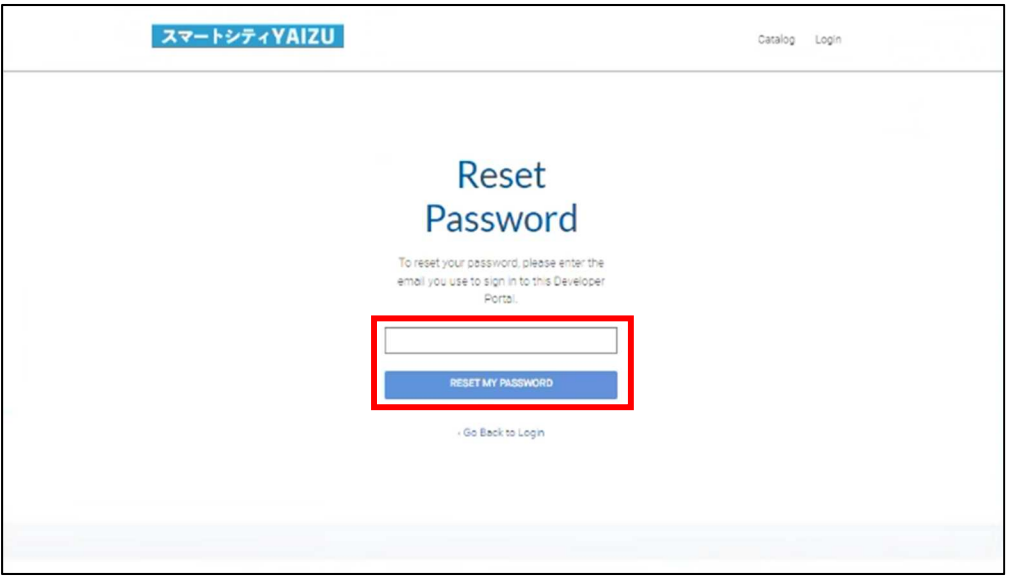

図5: パスワード変更画面

⼊⼒したメールアドレス宛にパスワード変更画⾯のURLが記載されているメールが以下から届きます。 送信元アドレス: api-catalog@smartcity-yaizu.jp

件名: Password Reset Instructions for Developer Portal https://apicatalog.smartcity-yaizu.jp/default

メール本文に記載されたURLを押下し、パスワード変更画⾯へアクセスしてください。

パスワード変更画面では、新しいパスワードを2回入力し、図6の赤枠「CHANGE PASSWORD」を 押下してください。

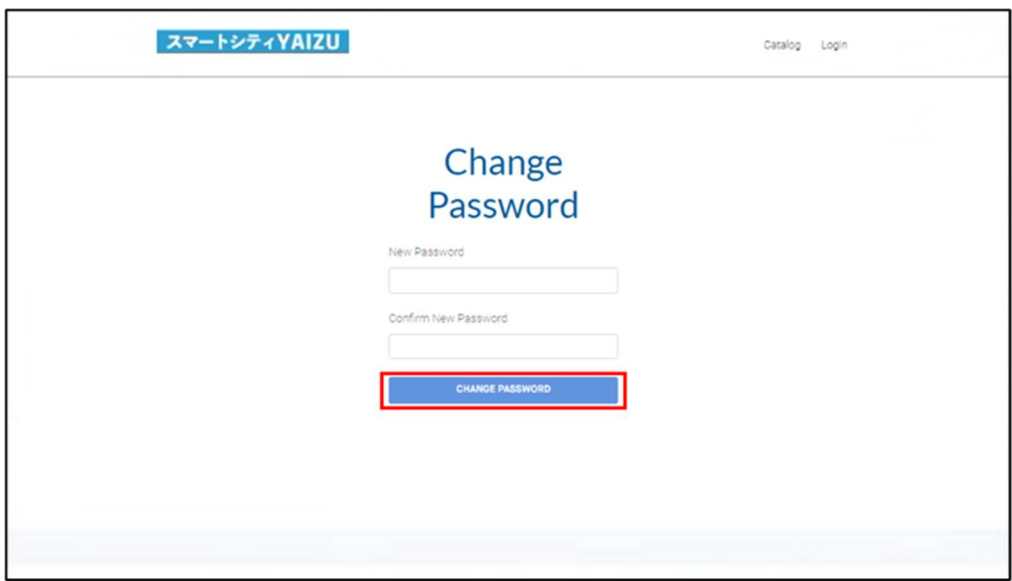

図6: パスワード変更画面

図7のパスワード変更完了の画面に遷移すると、パスワード変更が完了となります。

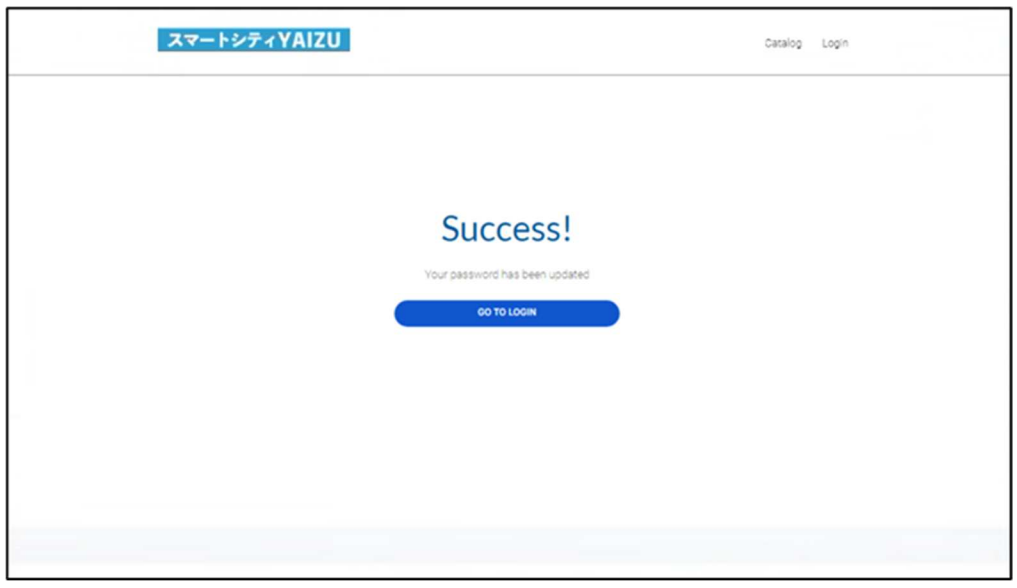

図7: パスワード変更完了画面

## 4 **トップ画面の機能**

本サイトを利用するにあたり、トップ画面の各機能 (図8の赤枠①〜⑦) を以下に記載します。

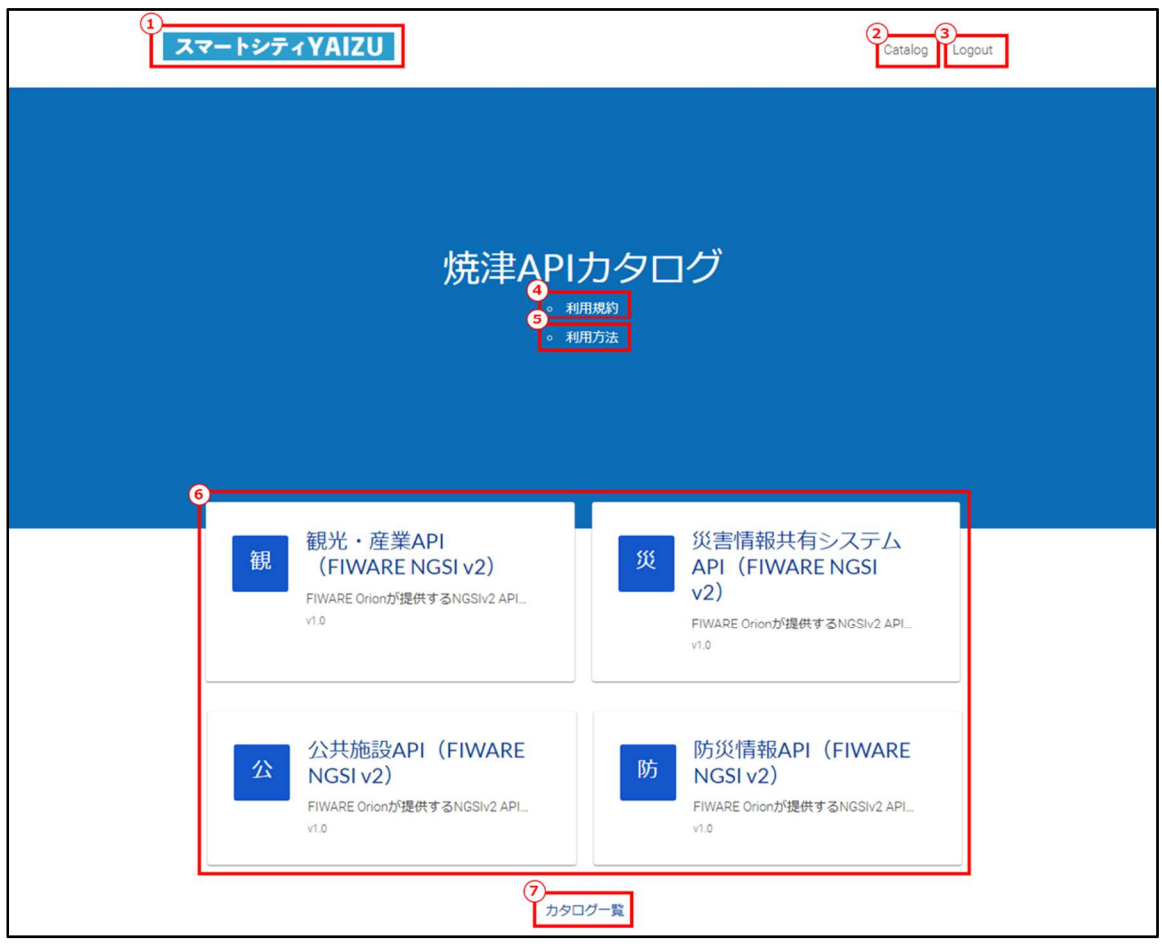

図8:トップ画面

- ① スマートシティYAIZUポータルサイトへの外部リンク 図8の画面左上の「スマートシティYAIZU」のロゴ (赤枠①) を押下すると、焼津市が提供して いるスマートシティYAIZUポータルサイト(外部サイト)へ遷移します。
- ② Catalog

図8の赤枠②にある「Catalog」を押下すると、スマートシティYAIZUプラットフォームが公開する APIカタログのうち、ユーザーが閲覧可能なAPIカタログの一覧が表示されます。 ※赤枠⑦のカタログ一覧と同様にAPIカタログ一覧の画面へ遷移します。

③ Logout

図8の⾚枠③にある「Logout」を押下すると、ログイン前のトップページへ遷移します。 なお、本サイトからはログアウトしません。

④ 利用規約

図8の赤枠④にある「利用規約」を押下すると、「焼津APIカタログ利用規約」 (PDF) が表示 されます。

⑤ 利用方法

図8の赤枠⑤にある「利用方法」を押下すると、「焼津APIカタログの使い方」 (PDF) が表示さ れます。

⑥ APIカタログ

図8の赤枠⑥にあるAPIカタログでは、スマートシティYAIZUプラットフォームが公開するAPIカタロ グのうち、ユーザーが閲覧可能なAPIカタログが表⽰されます。APIカタログを押下すると、API仕 様画⾯へ遷移します。

⑦ カタログ一覧

図8の赤枠⑦にある「カタログ一覧」を押下すると、スマートシティYAIZUプラットフォームが公開す るAPIカタログのうち、ユーザーが閲覧可能なAPIカタログの一覧が表示されます。 ※赤枠②のCatalogと同様にAPIカタログ一覧の画面へ遷移します。

# 5 APIカタログの利用

本サイトではOpen API Specificationに準拠した形式で、APIカタログを公開します。ここでは、 APIカタログへのアクセス方法とAPI仕様の確認方法を記載します。

#### **APIカタログへのアクセス方法**

APIカタログへのアクセス方法は、トップ画⾯に表⽰されているAPIカタログからアクセスする方法とAPI カタログ一覧からアクセスする方法の2パターンがあります。

#### **5.1.1 トップ画面のAPIカタログからアクセスする方法**

トップ画面から API 仕様を確認したい API カタログを押下します。ここでは例として、赤枠の 「観光・産業 API」を押下します。

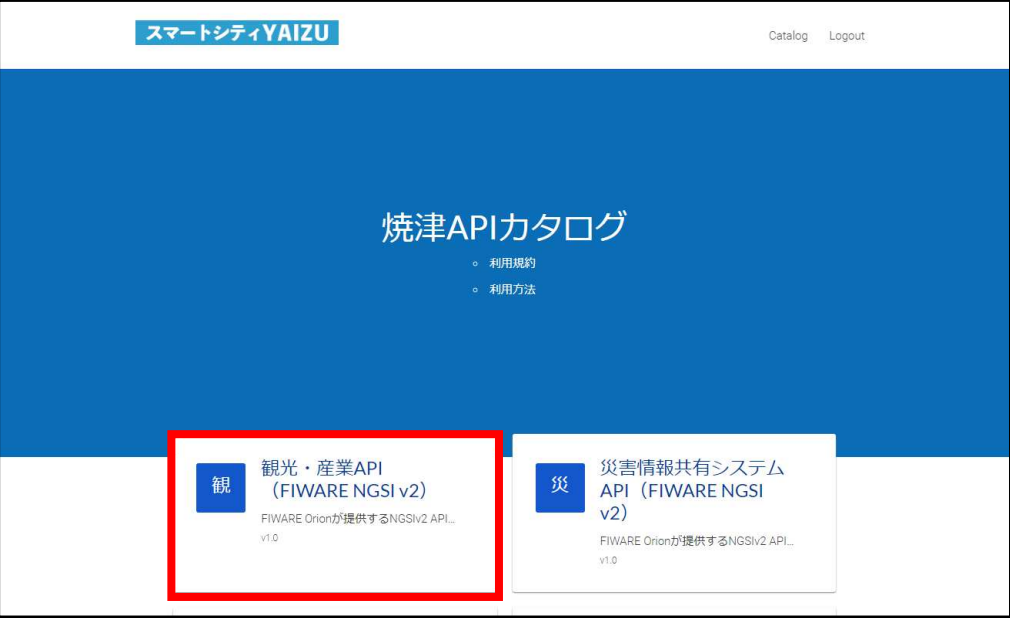

図 9: API カタログ選択画面

API カタログを押下すると、図 10 の API 仕様の画⾯に遷移します。API 仕様の確認方法 は次節で記載します。

|                                   | スマートシティYAIZU                                                                                                    | Catalog  | Logout        |
|-----------------------------------|----------------------------------------------------------------------------------------------------|----------|---------------|
| <b>Resources</b><br>Filter by tag | https://api.smartcity-yaizu.jp v                                                                                                 |          |               |
| Entities<br><b>Attributes</b>     | 観光・産業API (FIWARE NGSI v2)                                                                                                    | 1.0 0AS3 | To View Raw   |
| <b>Attribute Value</b>            | FIWARE Orionが提供するNGSIv2 APIのサブセット。<br>APIによって取得可能なNGSIv2形式のデータカタログは以下リンクを参照。<br>○ イベント一覧<br>○ イベント詳細一覧<br>。 観光施設等一覧<br>。 工場併設直売所 |          |               |
|                                   | Entities                                                                                                    |          | $\checkmark$  |
|                                   | エンティティを取得する                                                                                                    |          |               |
|                                   | /v2/entities<br><b>GET</b>                                                                                                    |          | $\mathcal{E}$ |

図 10: API 仕様画面

#### **5.1.2 APIカタログ一覧からアクセスする方法**

トップ画⾯の⾚枠の「Catalog」または「カタログ一覧」を押下すると、図 12 の API カタログ一 覧の画面へ遷移します。

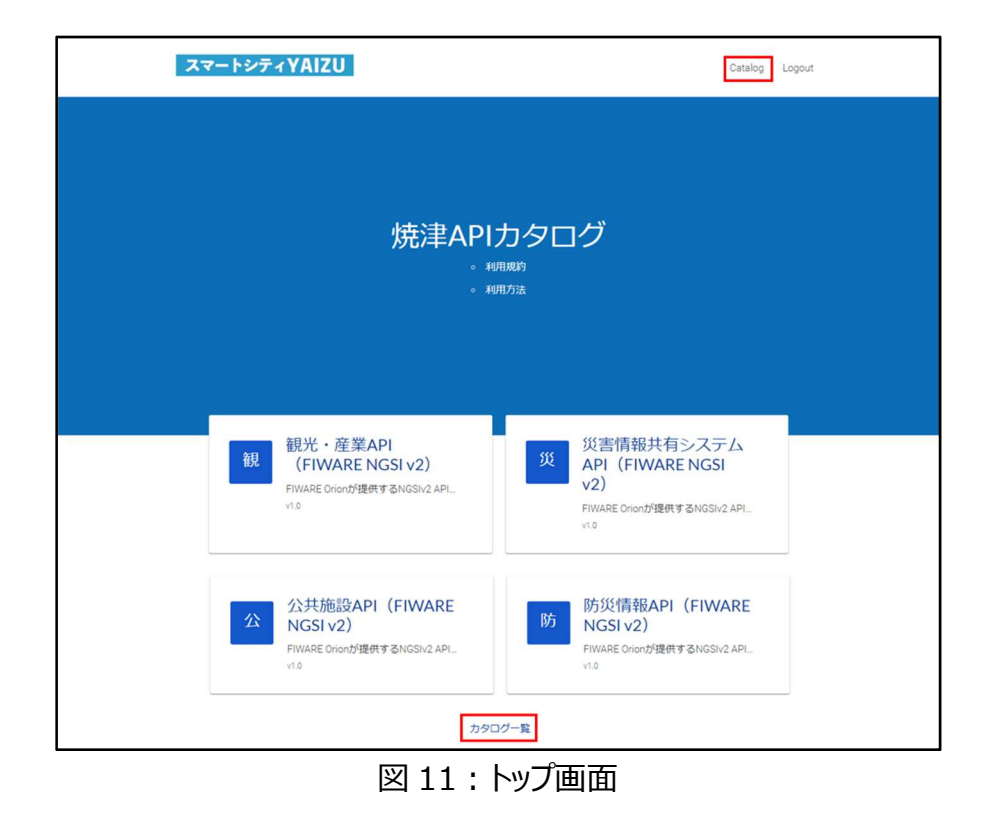

API 一覧に表⽰されている API カタログから API 仕様を確認したい API カタログを押下する と、図 10 の API 仕様画⾯に遷移します。

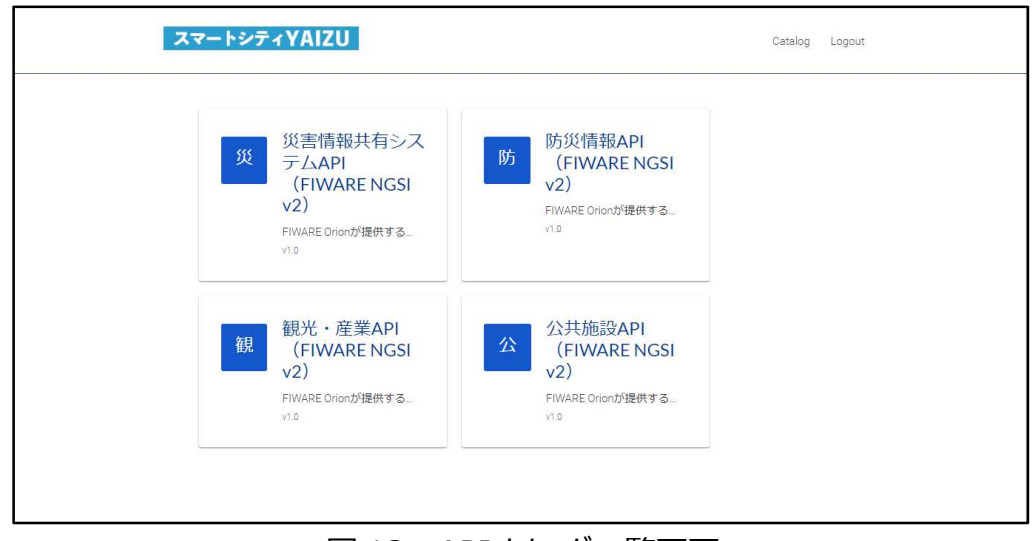

図 12 : API カタログ一覧画面

#### **API仕様の確認方法**

ここでは、災害情報共有システムAPIの仕様画⾯を例にAPI仕様の確認方法について記載します。 ⾚枠「⾬量計➀」を押下すると、災害情報共有システムAPIによって取得可能なNGSIv2形式のデ ータモデル設計書のPDFを閲覧できます。データモデル設計書では以下を確認できます。

- ・ エンティティID、エンティティタイプの種類
- ・ エンティティに対する属性値一覧とその説明

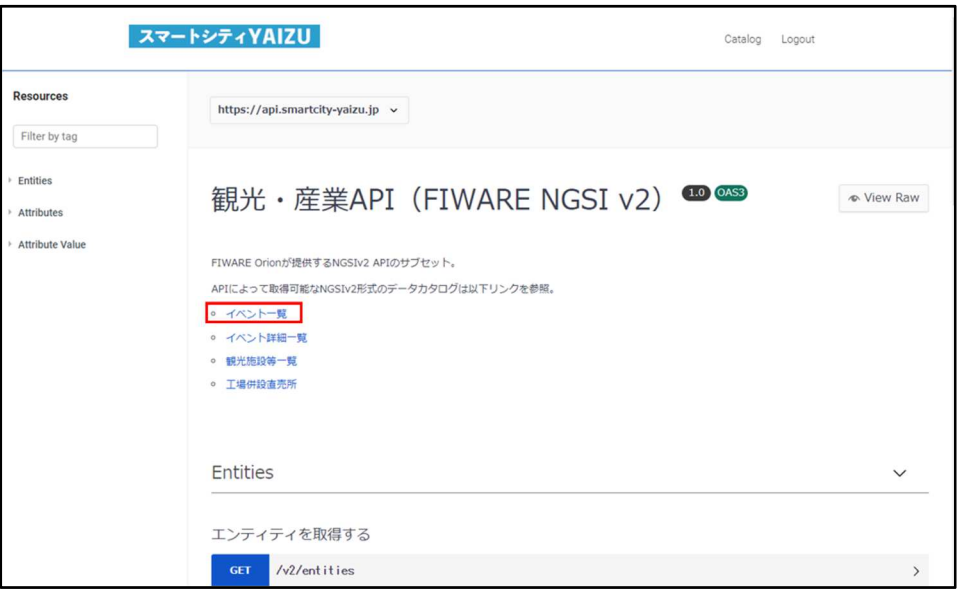

図13: API仕様画面

API仕様を確認するには、図14の赤枠内を押下します。

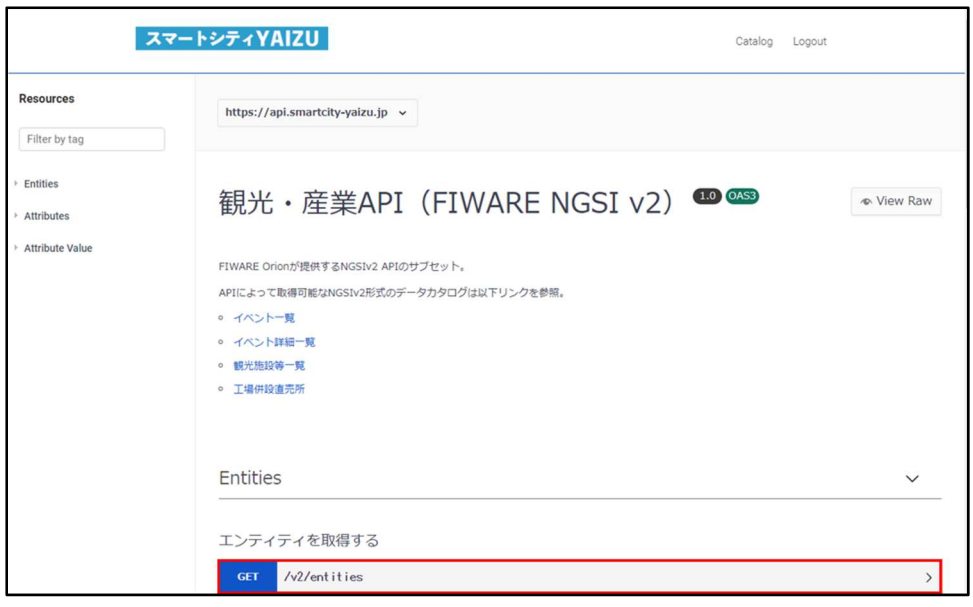

図14: API仕様

図14の赤枠内を押下すると、下部に詳細(図15)が表示されます。

・ 図15の⾚枠では、API実⾏に必要な情報等の仕様を確認することが可能です。

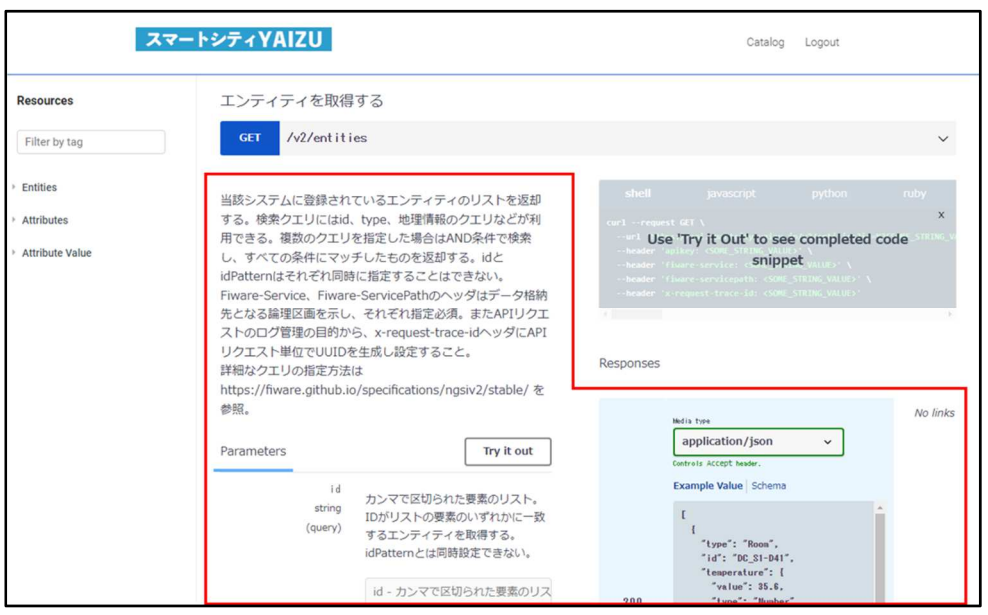

図15: API仕様の詳細情報

サイドバーでは、タグ検索とタグの一覧表示が可能です。

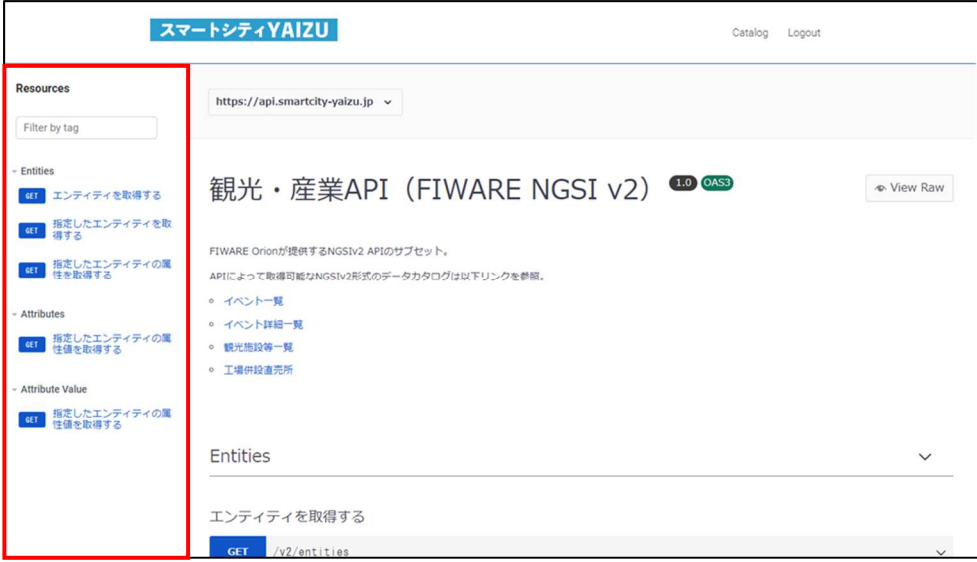

図 16: サイドバーについて

API 仕様画面 (図 13-16) から元の選択画面には戻るには、ブラウザの「戻る」機能で元の選択画 面に戻ることが可能です。

焼津APIカタログの使い方

## 6 **アカウント削除**

本サイトのアカウントを削除するには、焼津市へご連絡をお願いいたします。